# Online Registration Settings

Last Modified on 12/13/2024 9:32 am EST

Jackrabbit has designed the Online Registration form so you can easily control and edit it from within Jackrabbit. Any changes you make and save are immediately seen on the form.

Our one-page form is mobile-friendly and YOU control what is shown and required.

Add your**Organization Logo** to personalize your registration form.

Set your**Time Zone and Date Settings**and the system will date and time stamp the registrations accurately.

The settings below will help you customize your Online Registration form. The initial setup of the form will take approximately 15 to 60 minutes.

This is the first of two pages you will need to set up, the other page is **Field Options/Labels**.

Go to*Gear (icon) > Settings > Online Registration > Settings (left menu)*to complete the Online Registration form settings.

**Expand/Collapse All**

#### General Settings

Click the**Preview Registration Form**button to see exactly what your customers will see. You can even fill out the form and complete an actual registration to step through the process!

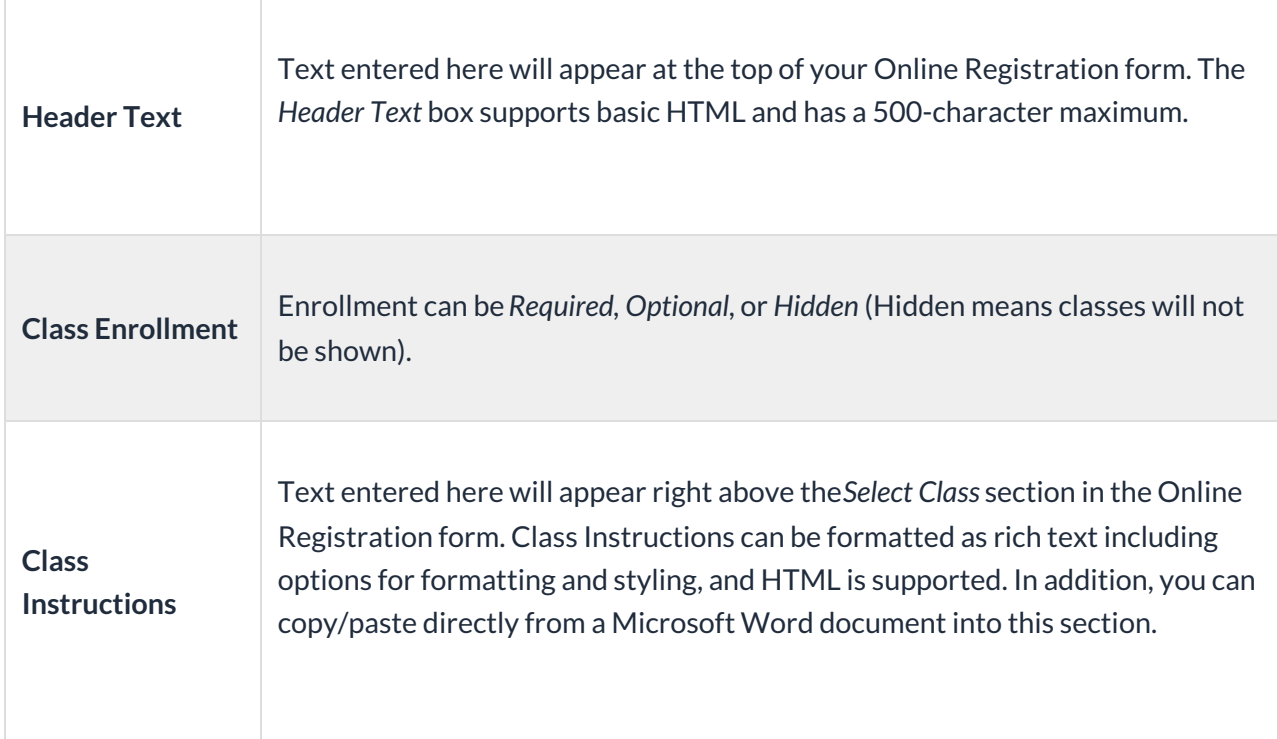

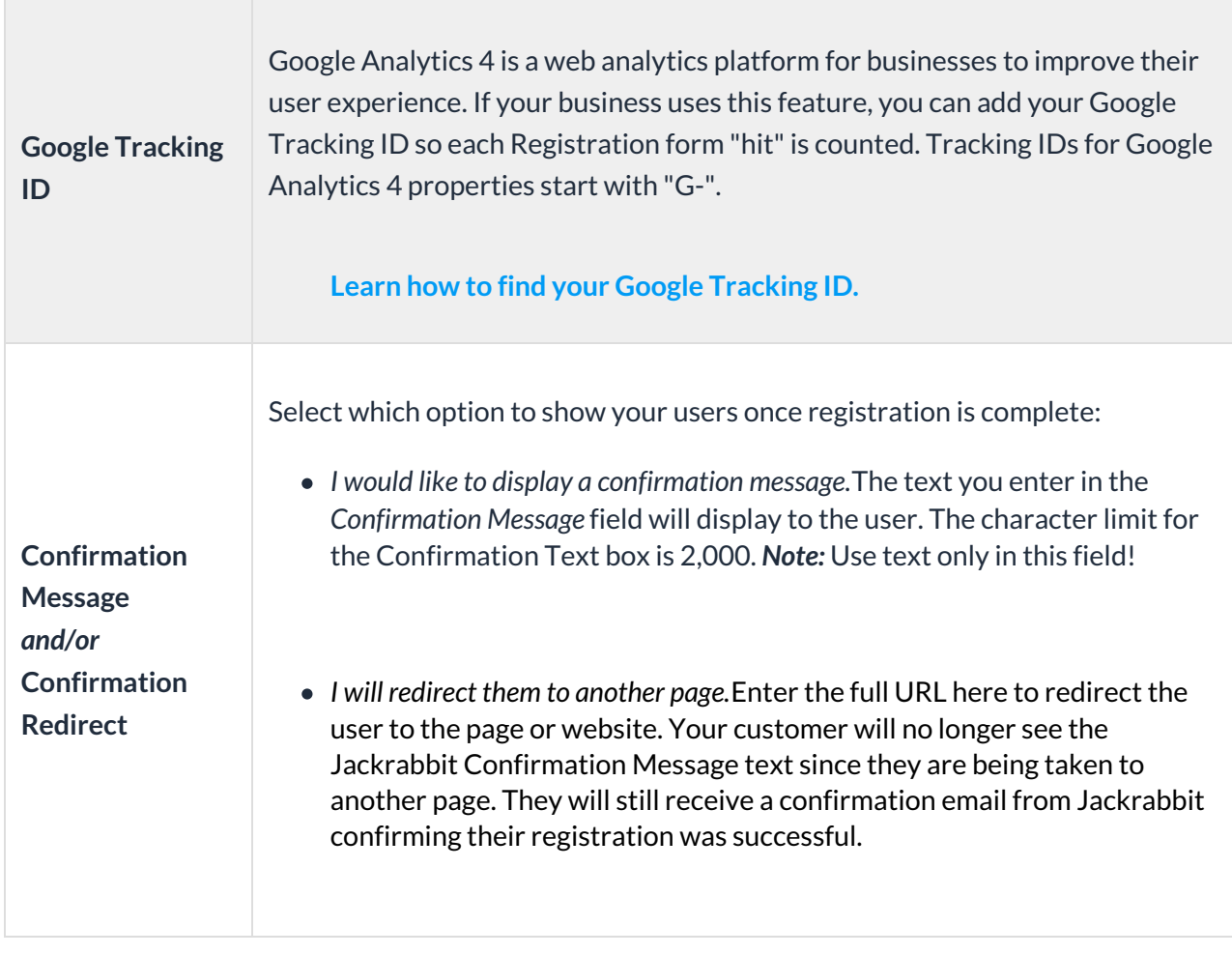

# Email Confirmation Settings

Enter text and make selections for information to be included in the email confirmation once registration is complete.

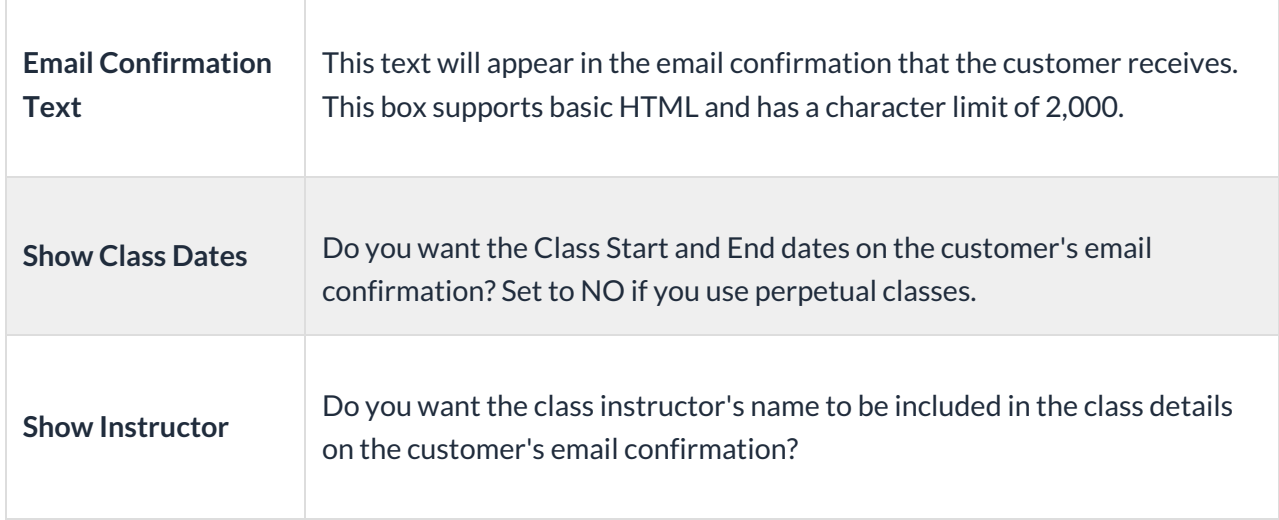

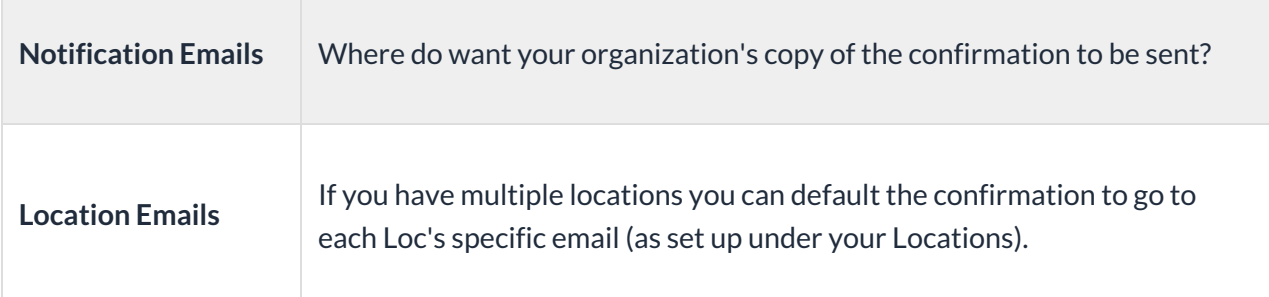

#### Show/Hide Class Information

Would you like to hide certain class information in the*Class Search* on your Online Registration form? Select the checkboxes for the information you would like to show:

- Instructor nickname
- Openings
- Start and end dates

These settings only impact the Online Registration form. To hide this class information in your class listings tables, see **Hide Columns in Your Class Listings Tables**for more information. To hide this class information in the parent portal, see **Set Up the Parent Portal** for details.

#### Class Search Settings: Waitlists and Filters

Select how you want to handle classes, including:

- Waitlists
- Makeups
- Future drops and enrolls
- Gender, age, and categories

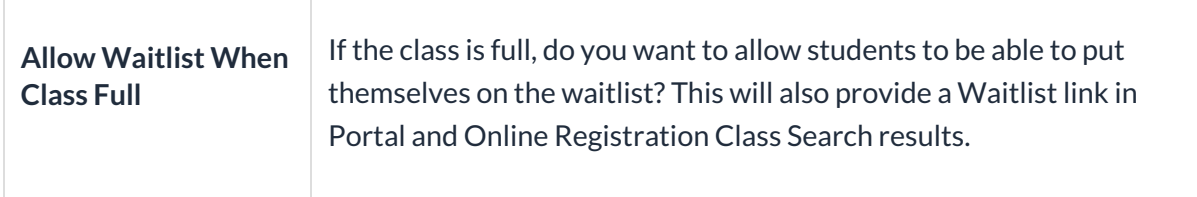

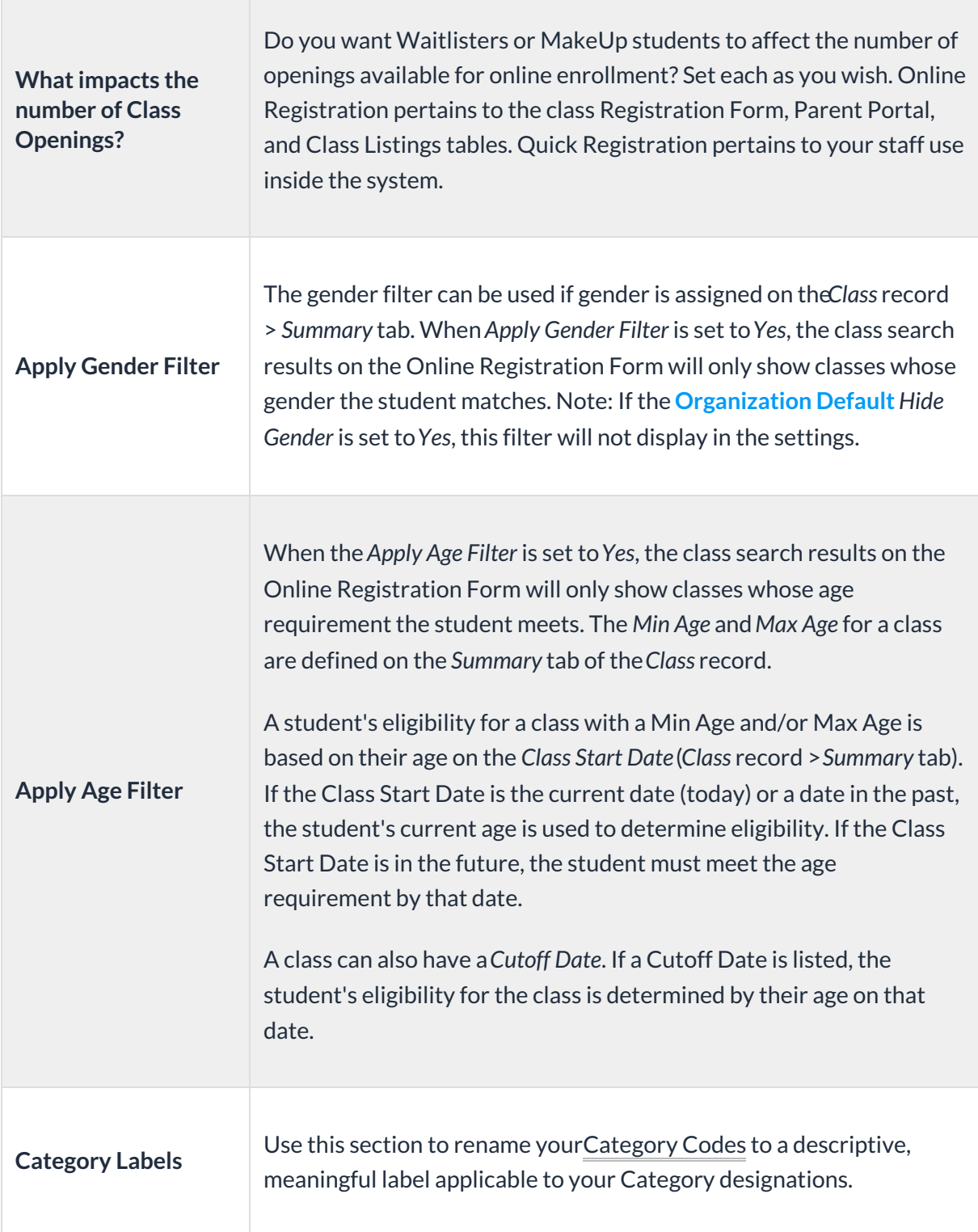

If you want to hide specific information on the class search page, see our Help article**Modify the Class Search Page in the Online Registration Form** for details on hiding columns.

### Class Listings Tables on your Website

Choose if you would like to show Class Listings Tables on your website.

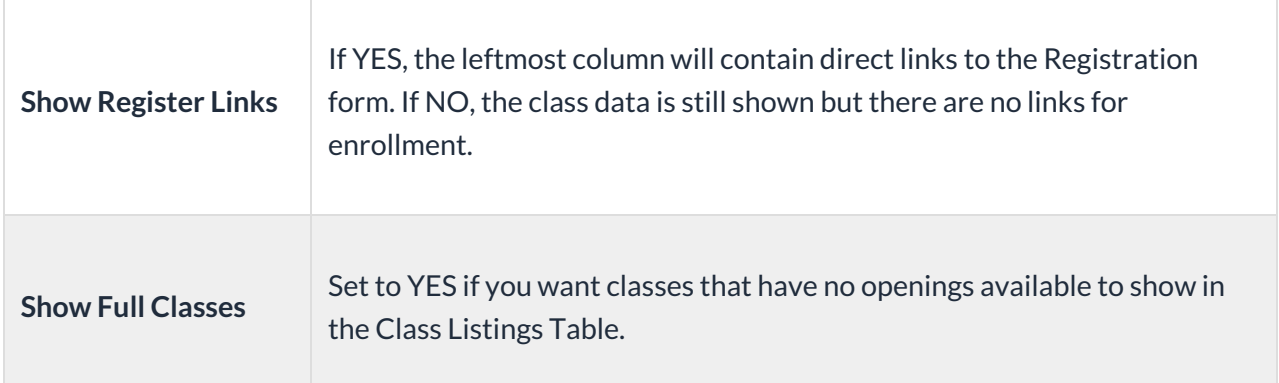

## Quick Registration Settings

These settings affect the Quick Registration that is used internally. This controls whether you want emails sent after each Quick Registration and whether you want to require contact #1's email address (recommended).